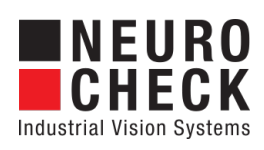

Application Software for Industrial Vision Systems

# Manual Input

Plug-In

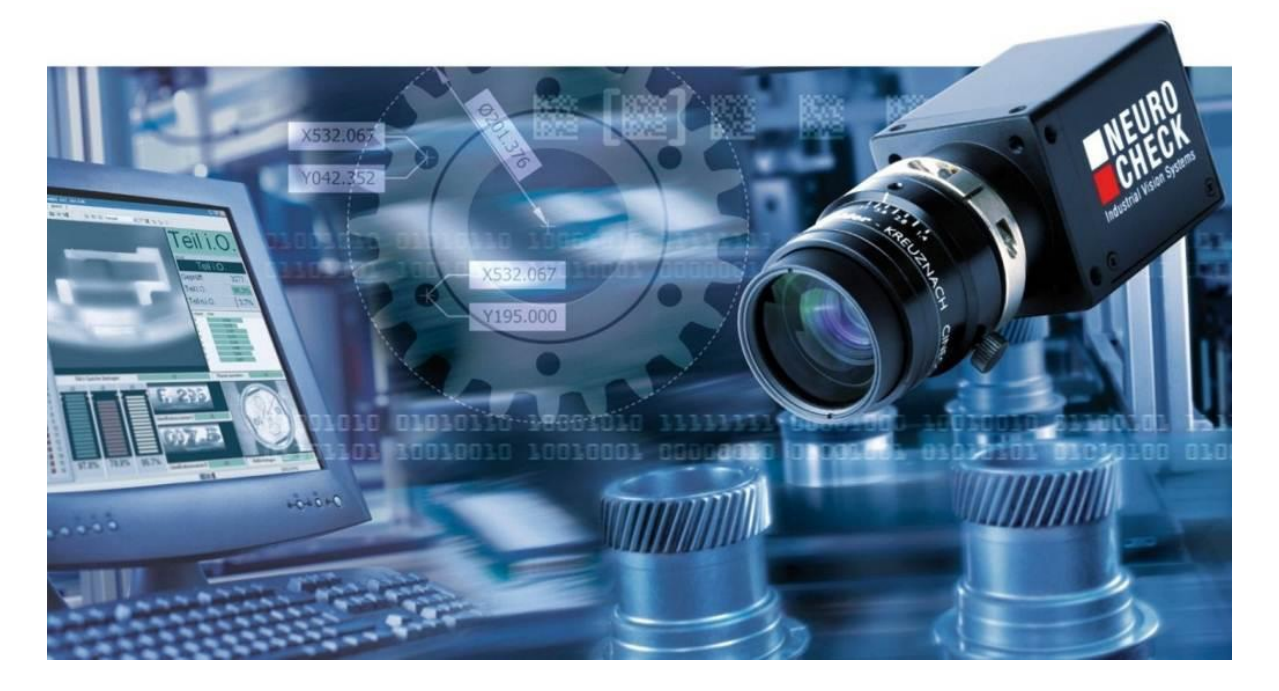

#### Copyright

Copyright © NeuroCheck GmbH All rights reserved. Version 6.2.6 Neckarstraße 76-1, 71686 Remseck, Germany

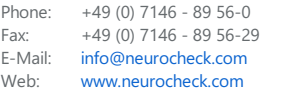

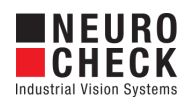

# **Table of Contents**

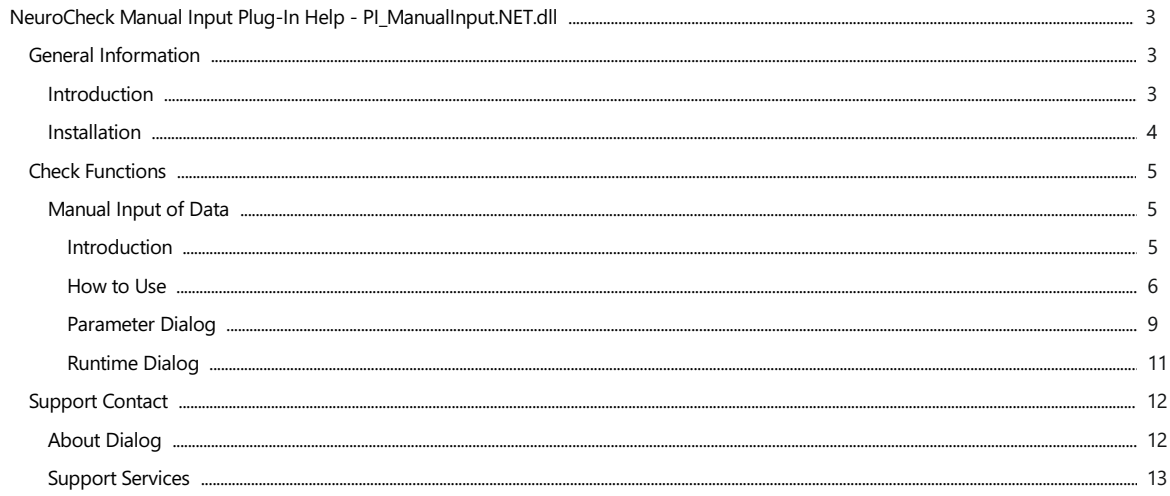

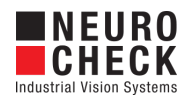

## <span id="page-2-0"></span>Introduction

#### About NeuroCheck plug-in DLLs in general

A plug-in DLL is a .NET assembly that serves to enhance NeuroCheck with user-defined image processing functionality. The NeuroCheck Plug-In Interface offers the opportunity to integrate user-defined check functions for image processing and data handling. A Plug-In can contain an arbitrary number of self-developed check functions.

These check functions have full access to the NeuroCheck runtime data objects such as Images, ROI Lists or Measurement Lists. The Plug-In check function can be added to a check as well as the built-in standard check functions of NeuroCheck.

Please note that for integration of a plug-in check function into your check routine, a Premium license is required. The completed check routine then can be run with any NeuroCheck license (except the Demo Version).

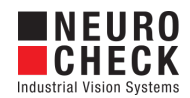

### <span id="page-3-0"></span>Installation

#### Installation

Copy the following files from the zip archive to the plug-in directory within the desired NeuroCheck project (e.g. 'C:\Users\Public\Documents\NeuroCheck\6.2\Default\Software Extensions\PlugIns').

- All files inside the Binaries directory
- All \*.chm files inside the Documentation directory

#### Loading a Plug-In

In order to use a Plug-In the Plug-In assembly must be loaded in NeuroCheck. The management of Plug-Ins takes place within the Software Settings dialog. The Software Settings dialog can be found in the System menu of NeuroCheck.

Please note that it is impossible to load or unload a Plug-In as long as a check routine is opened that contains the Plug-In check functions. If the currently opened check routine contains Plug-In check functions then close the check routine first.

Within the Software Settings dialog please select the node Plug-Ins and the sub-node Plug-In in the tree to the left. The loaded Plug-In assemblies are shown in the List of Plug-Ins. Press the Add button to open a file selection dialog in order to select a further Plug-In assembly.

#### Inserting a Plug-In check function to a check routine

A Plug-In check function is inserted using the Check Function Select dialog. All check functions of loaded Plug-Ins are listed in the Plug-In category of the Check Function Select dialog. Within the Plug-In category the check functions are ordered in sub-categories where each sub-category represents the check functions of one Plug-In.

Besides the category the user will hardly notice any difference between the usage of Plug-In check functions and built-in check functions.

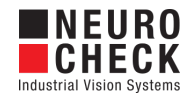

# <span id="page-4-0"></span>Manual Input of Data: Introduction

#### Function overview

This check function interrupts the check routine and opens a dialog for manual input.

See["How](#page-5-0) to Use" for additional information.

#### Input data

This check function requires an image as input data objects.

#### Output data

This check function has no output data objects. The input will be written into a register.

#### Properties

**ED** Check function group Plug-In.

T23 The check function has a [Parameter](#page-8-0) Dialog.

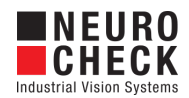

## <span id="page-5-0"></span>Manual Input of Data: How to Use

The check functions in this plug-in can be used to interrupt the current check routine and ask for manual input from the operator.

Typically, this check function is used in a sub routine when the check routine fails.

#### Please Note:

If you insert the manual input check function to your check routine, the manual input runtime dialog will be shown whenever you execute a check function or open a parameter dialog of a check function after the manual input.

#### Use Case: Manual Input of Number

Show Manual Input of Number Use Case

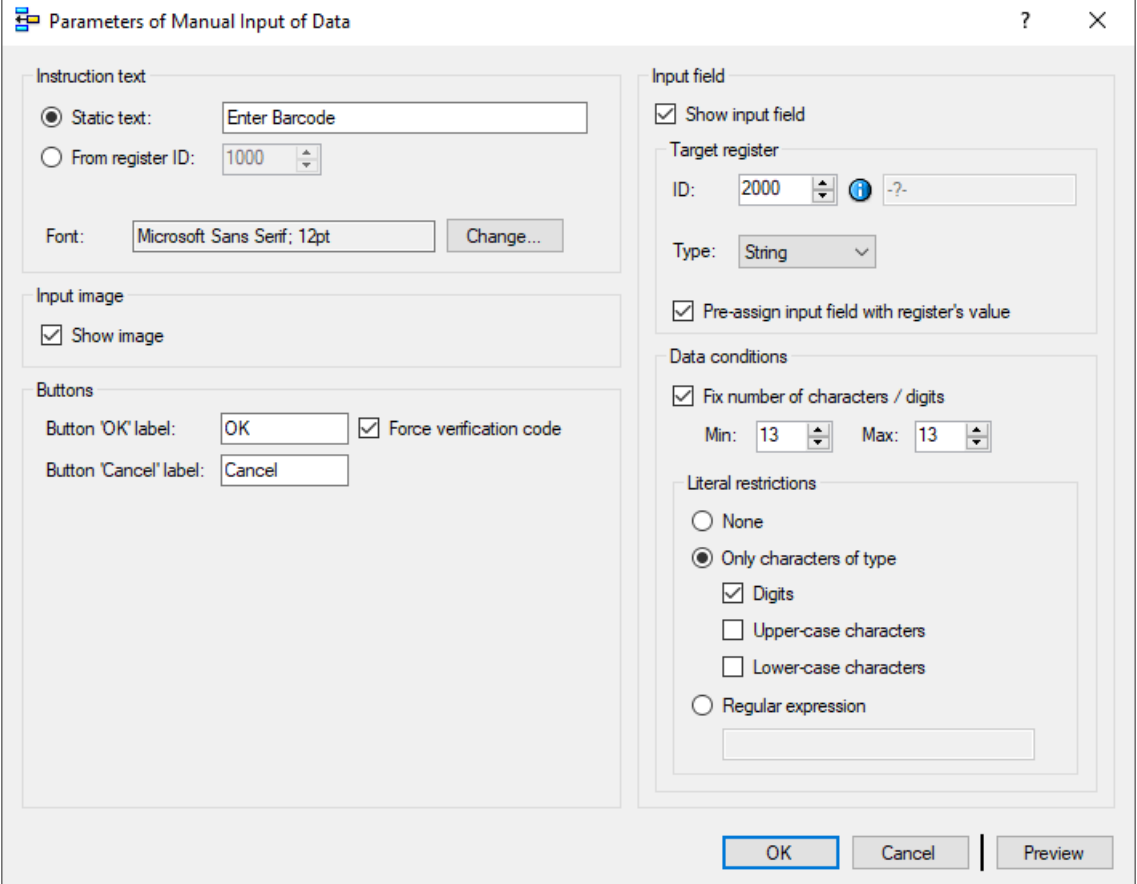

#### Use Case: Manual Input of String

Show Manual Input of String Use Case

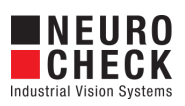

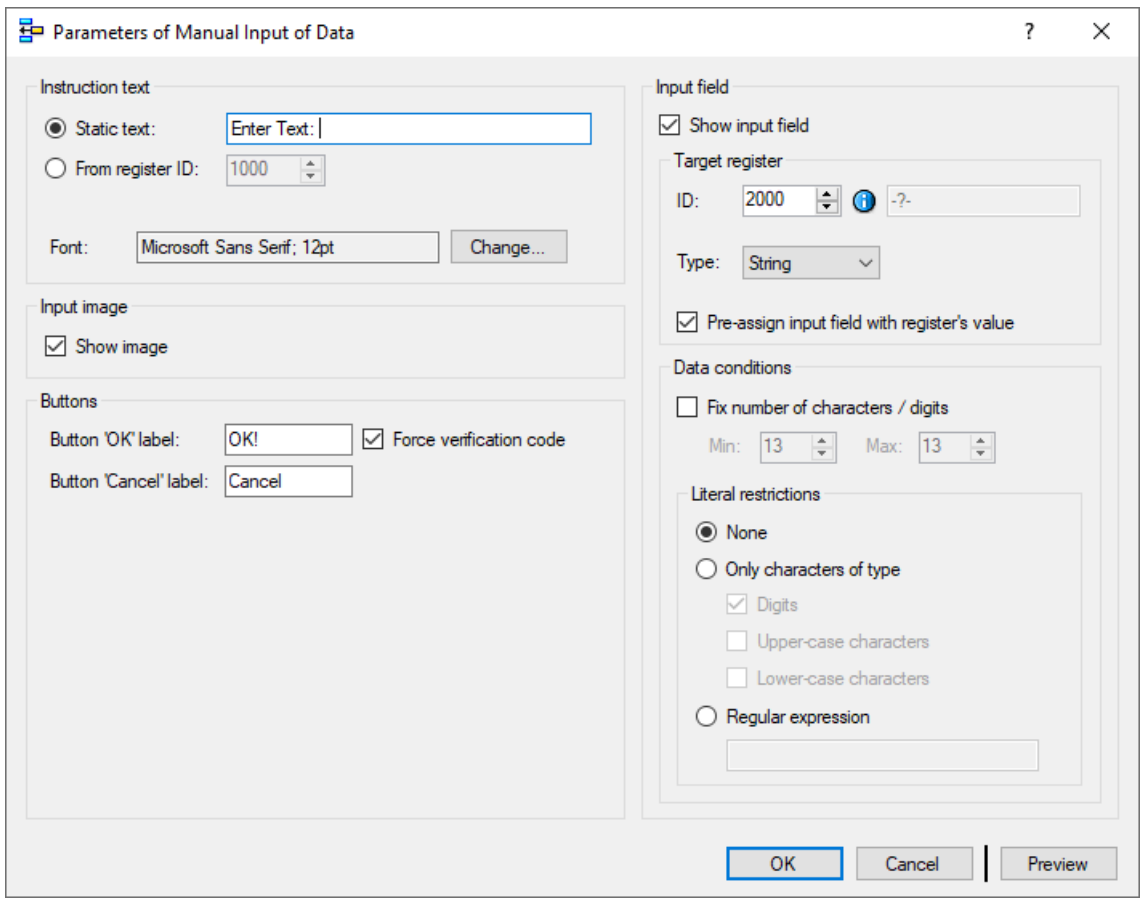

#### Use Case: Manual Input of Result

Show Manual Input of Result Use Case

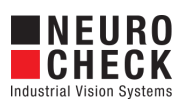

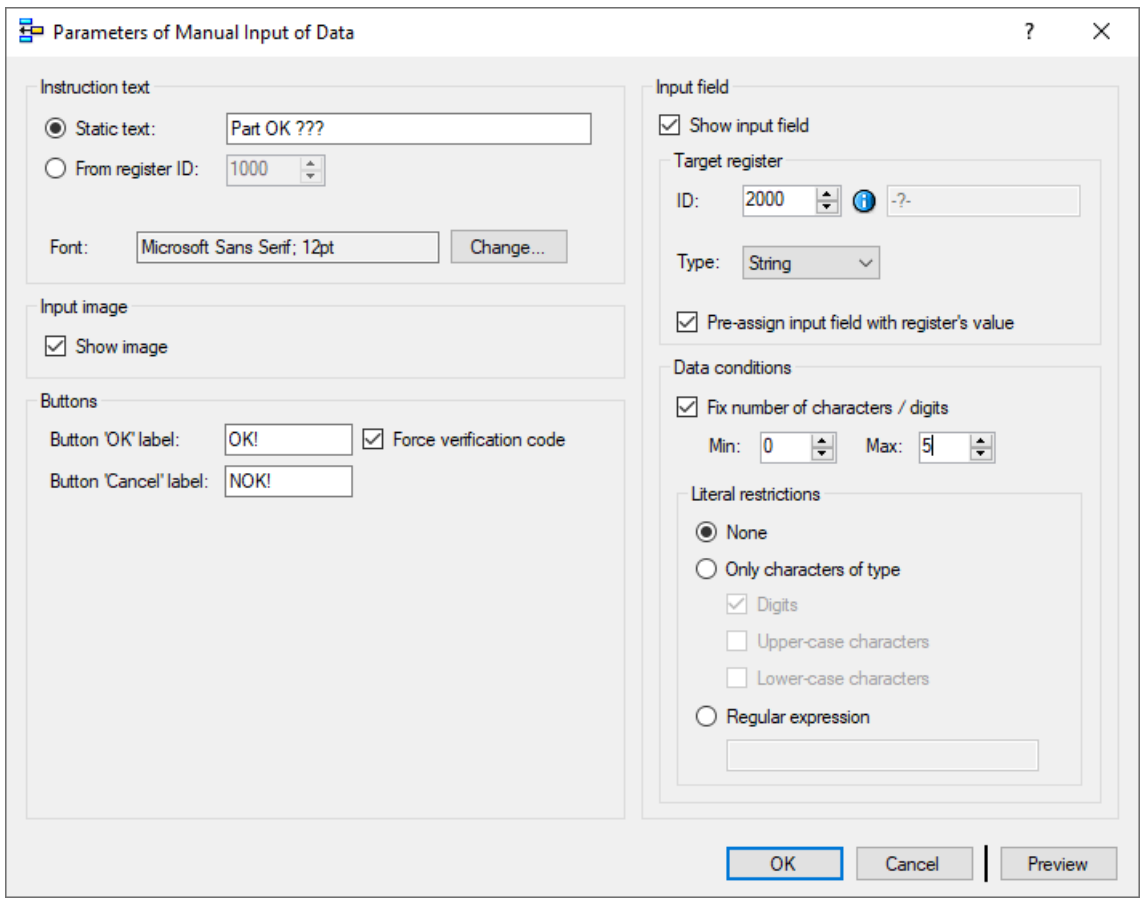

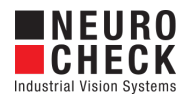

 $\times$ 

# <span id="page-8-0"></span>Manual Input of Data: Parameter Dialog

This plug-in check function has a Parameter dialog.

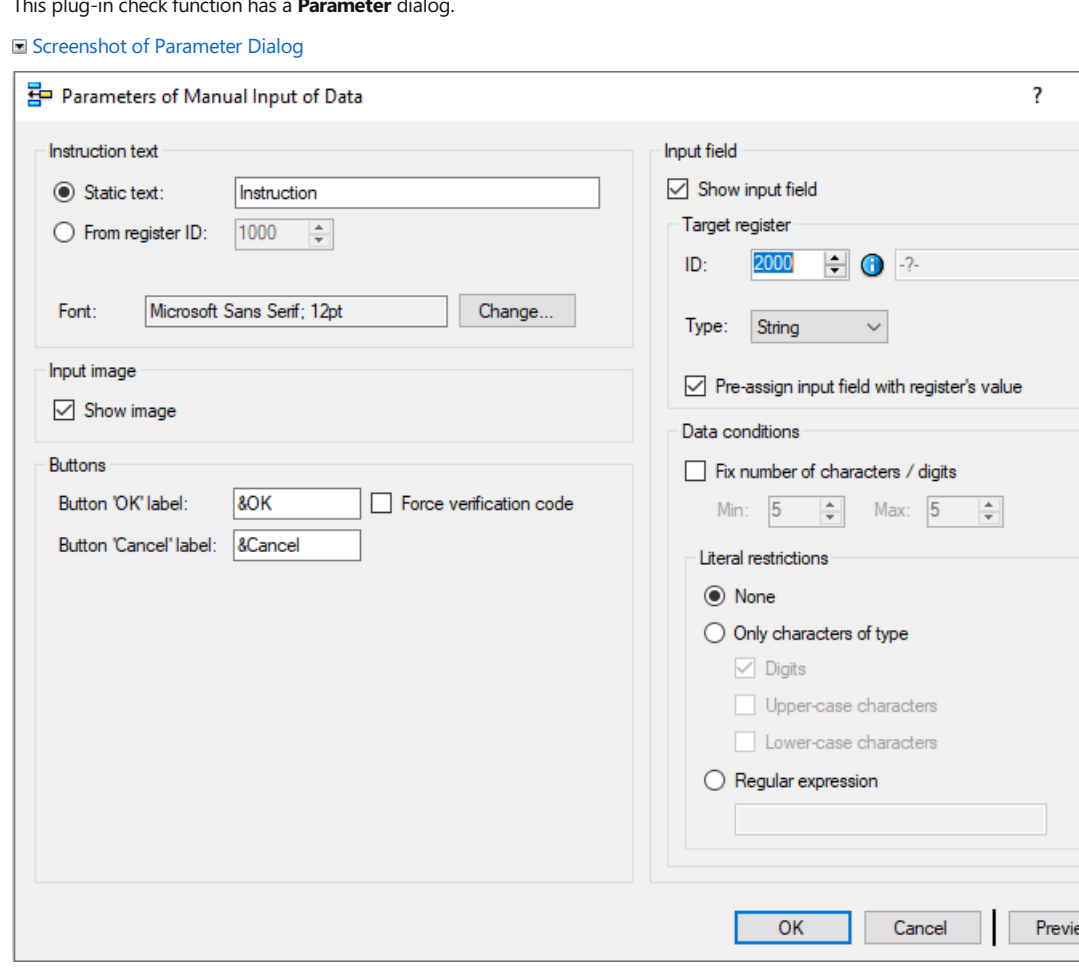

The Parameter dialog contains the following elements:

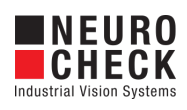

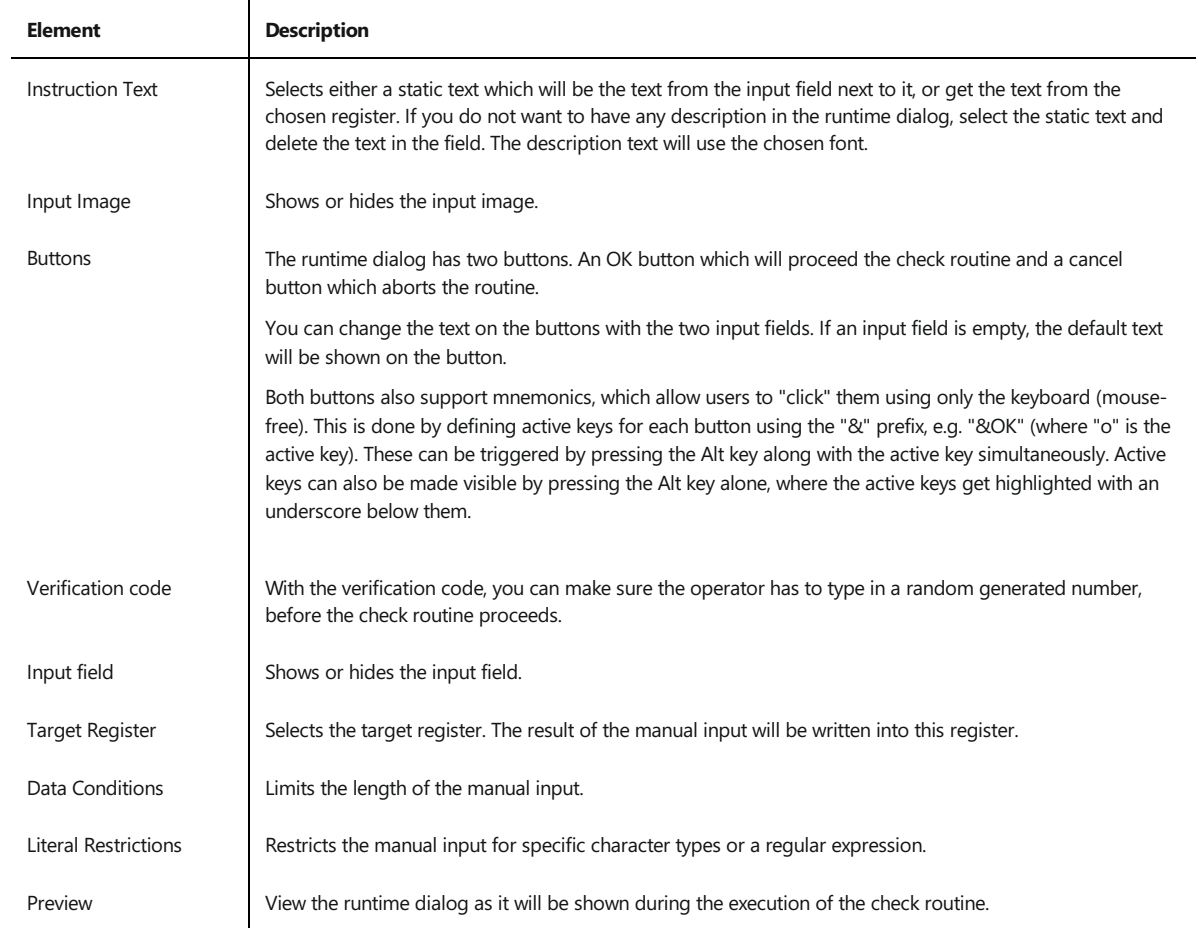

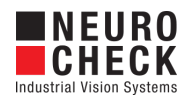

# <span id="page-10-0"></span>Manual Input of Data: Runtime Dialog

This plug-in check function has a Runtime dialog. The following screenshot shows the runtime dialog with the default parameters from the parameter dialog including the use of the random number.

Screenshot of Parameter Dialog

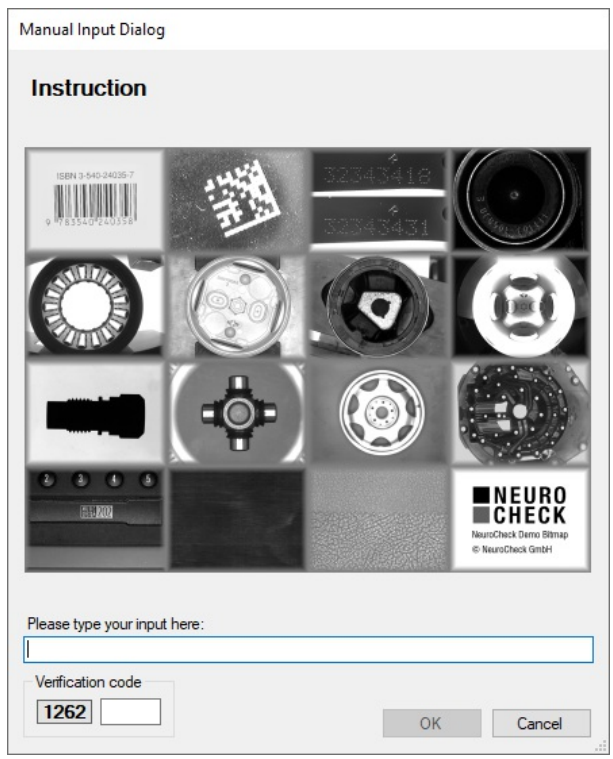

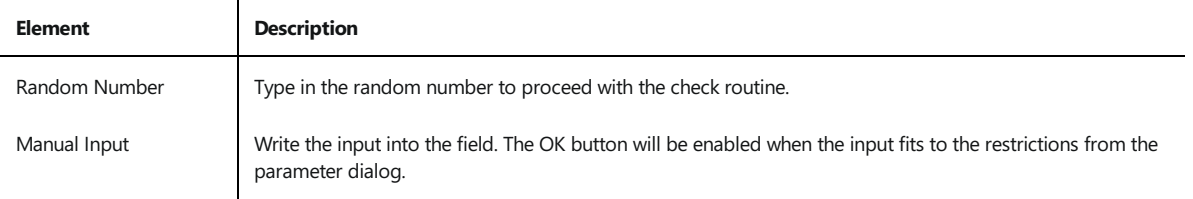

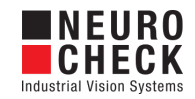

# <span id="page-11-0"></span>About Dialog

This dialog displays version information about the NeuroCheck Plug-In PI\_ManualInput.NET.dll.

Screenshot of About Dialog

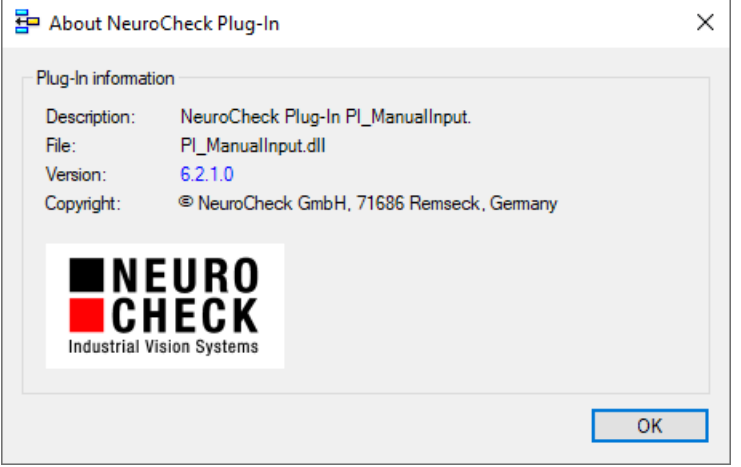

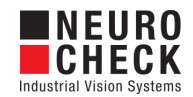

# <span id="page-12-0"></span>Support Services

For technical support, please contact your local NeuroCheck partner or NeuroCheck GmbH:

Phone: +49 (0) 7146 - 89 56-40 E-Mail: [support@neurocheck.com](mailto:support@neurocheck.com) Web: [www.neurocheck.com](https://www.neurocheck.com)

Before contacting us, please provide some important information about your system:

- Information about your NeuroCheck installation and your PC setup:<br>• Use the NeuroCheck Diagnostics tool to check your installation and computer configuration.
- The NeuroCheck Diagnostics is installed in the "Tools" folder within your NeuroCheck installation.

Log file information:

Logging for NeuroCheckcan beactivated in System > Software Settings >

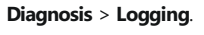

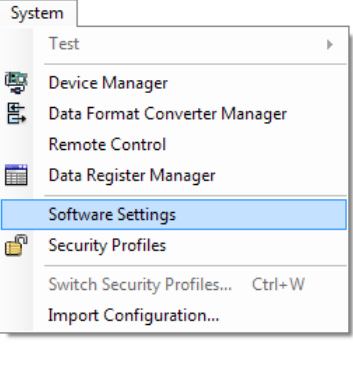